Due to a vendor defect, faculty may experience issues using the Athena Mass Grade Import to upload their summer 2024 grades.

The following process will still allow faculty to mass upload their grades while a solution from the vendor is pending.

- On the [import spreadsheet](https://reg.uga.edu/faculty-and-staff/Sample_Final_Grade_Spreadsheet_for_Upload_Summer2024.xlsx) fill in the Term Code, CRN, Student ID, and Final Grade fields. Include Last Attended Date if needed, as shown in the screenshot below.
- If a personal spreadsheet is used, add a "Narrative Grade Comment" column header after the last column currently in the spreadsheet.
	- o Do not fill in any value in the column other than the header.
- Note: If the spreadsheet template is used from above or is exported from Athena to fill out, this column will be there as the final column on the right.

Spreadsheet headers:

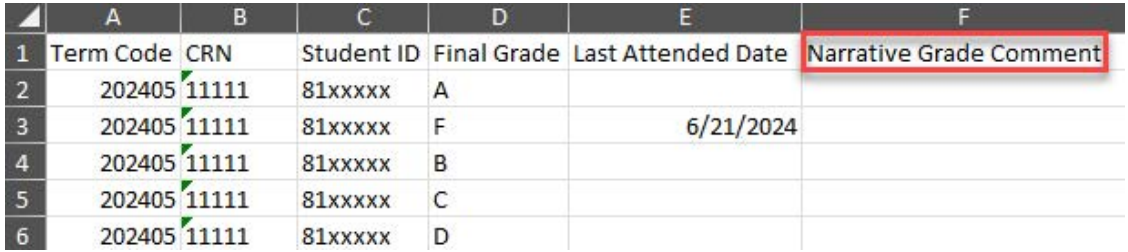

- Once the "Narrative Grade Comment" column header is added, import the spreadsheet.
- On the header mapping portion of the import, confirm that the "Narrative Grade Comment" header mapped correctly. It will display as shown below:

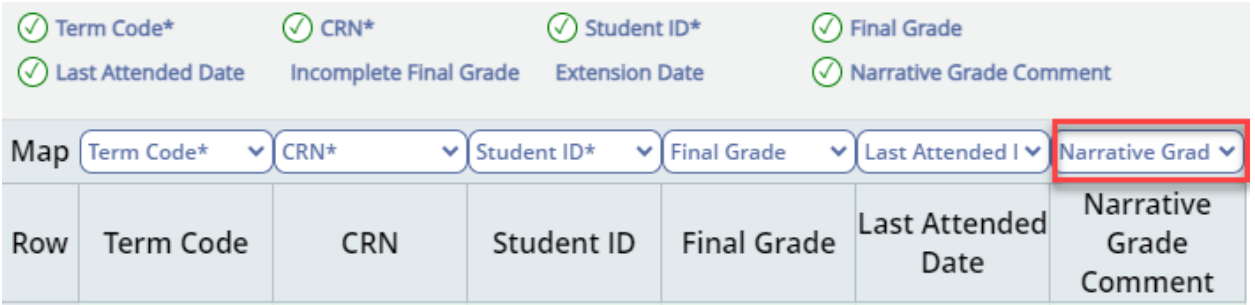

- Proceed through the rest of the import process and select the "Finish" option.
- The grades will then populate in Athena for the selected CRN.